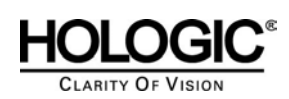

# **Symantec 9.0, Symantec 10.0 Norton 2005, Norton 2006 and McAfee 8.0i anti-virus installation**

## **Purpose:**

To install anti-virus software on the existing SecurView and Selenia Softcopy Workstation 2-0-X (SCW) products.

## **Scope:**

This document applies to all SecurView and Selenia SCW products with version 2-0-1 or higher. This document does not apply to 3-X or any future releases.

# **Estimated Time:**

Installation of anti-virus products will take the network technician approximately 30 minutes to complete. This includes running live-update and verifying auto-protect is enabled.

# **Reference List**

Table 1: Reference List

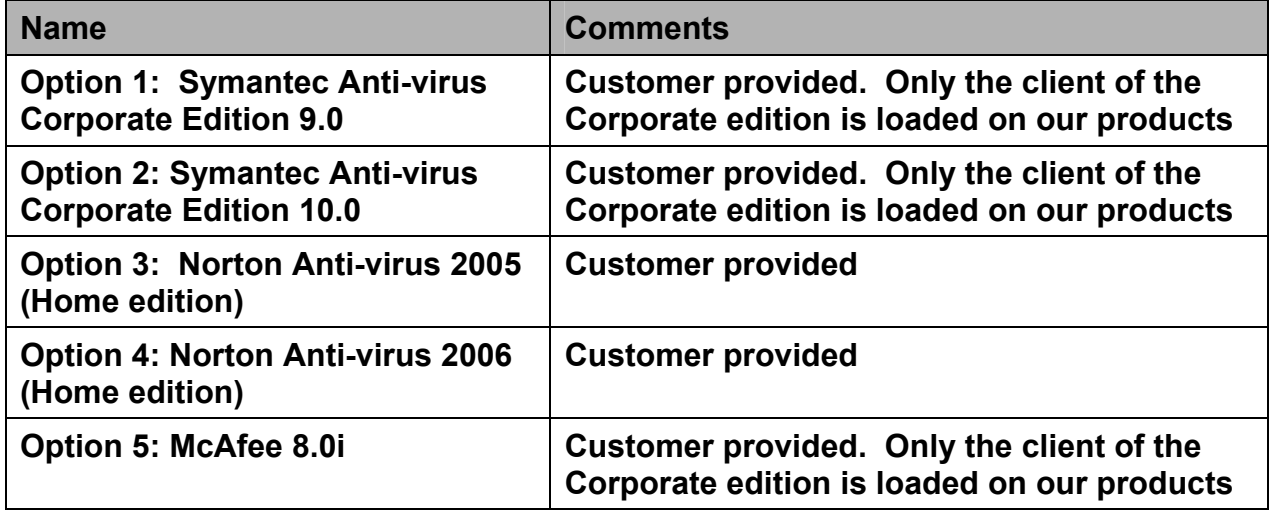

# **Definitions**

**Liveupdate –** This feature allows Symantec Anti-virus servers or clients to retrieve updates through the LiveUpdate feature of Symantec Anti-virus and receive new definition files from an internal server, or the official Symantec LiveUpdate server.

**Managed –** The client system is configured to send virus alerts, as well as retrieve virus updates from an internal parent Symantec server.

**Real-time**– Real time scanning of each file that is loaded in RAM. Real-time protection can be used with smartscan. Smartscan scans the header of each file to determine its extension and to identify possible malicious code.

**Smartscan –** A scanning technique that scans the header of each file to determine it's true file extension and to identify possible malicious code.

**Stand Alone Workstation** – A single workstation.

**Unmanaged** – The clients do not connect to the network nor do they have a parent server with which they communicate with. These clients must download their own virus definition updates.

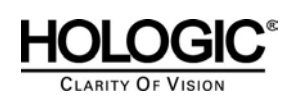

# **1.0 Customer Preparation Checklist**

Prior to beginning the installation, the following must be arranged with the customer:

- Make sure that the customer has purchased and procured the software of choice.. Hologic does not supply the customer with this software, it is the customer's responsibility to purchase the software and associated licenses.
- For customers wanting to use the Norton Corporate Edition, they must provide their own Symantec Norton Server within their networked environment. Only client software should be loaded on the Securview or Selenia SCW products. The clients will retrieve updates from their existing Symantec Server, should they choose to install the client software in a "managed" state. For customers who want their installations to

# **2.0 Pre-installation Checklist**

Prior to beginning the installation, review the following:

- Make sure that all SecurView and Selenia SCW workstations are currently at version 2-0-1 or higher. If they are at an earlier version, upgrade to the latest 2-0-X released version.
- Ensure no existing anti-virus software is loaded on the workstation prior to installation.
- Ensure the installer has the proper serial keys and associated licenses for the product that is to be installed.
- Review the documentation for each product, to ensure the staff has a thorough understanding of its features and capabilities.

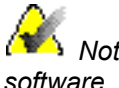

*Note Perform a baseline configuration assessment (using section 12.0) prior to installing any anti-virus* 

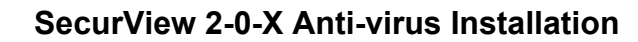

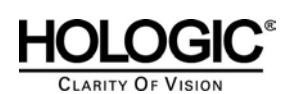

# **3.0 Installing Symantec Anti-virus 9.0 as an unmanaged client**

*Note Autoplay should bring up the Symantec menu. If it does not, browse to the D: and launch the executable from that location.*

### **1. On the workstation, login to Windows as Administrator.**

### **2. Installation procedures:**

- a. Insert the "Symantec Anti-virus 9.0" cd from the Symantec Anti-virus package
- b. Autoplay should bring up the menu. If it does not, browse to the D: drive and launch the setup icon.
- c. When the window appears, click **"Install Symantec Anti-virus."**
- d. A second window will appear. Again, select **"Install Symantec Anti-virus."**
- e. When the **"Welcome to the InstallShield Wizard for Symantec Anti-virus"** appears, click **NEXT**.
- f. Click **"I accept the terms in the license agreement."**
- g. A window will appear prompting the user for 2 options. Client install and Server install.
- h. Select **"Client install**" and proceed to the next window.
- i. Click the **"Complete"** checkbox and click next.
- j. Select **"Unmanaged"** and click next.
- k. Ensure Auto-Protect and Run-LiveUpdate are checked and proceed to the next section by clicking **"Next."**
- l. Click the **"Install"** button.
- m. After the installation completes, click **"Finish."**
- n. Reboot the workstation

### **3. Configuring Symantec Anti-virus 9.0**

- a. After the workstation boots back into windows, log back in as **"Administrator."**
- b. You should be presented with a window that states, **"License not found."**
- c. Click the hyperlink http://licensing.symantec.com/
- d. Enter your serial number and click **NEXT**. You should receive an .sfl file via email. If you do not, contact Symantec Technical Support.
- e. Copy the **.sfl file** over to the C: drive
- f. Locate the **auto-protect shield** at the bottom right of your screen.
- g. Right click the icon and select **"Open Symantec Anti-virus."**
- h. When the console appears, expand **"View."** Double click **"License."**
- i. In the right pane of the console window, click **"Install license."**
- j. Select "BROWSE" and locate the .sfl you placed on your C: drive.
- k. Click **"Next."**
- l. Close the Symantec Anti-virus console.

### **4. Configuring Real-time Protection (Autoprotect)**

- a. Open up the virus scan console
- b. From the top of the window, choose Configure > File System Real-time Protection
- c. Click the hyperlink Locate "File Types." Change this setting to **"Selected."**

*Note "Selected" scanning with smartscan scans the header of each file to determine the file type. By default, it will scan 57 extensions and it is fully configurable. To scan all files entering and leaving the workstation, leave "All files" checked. This may degrade performance on your workstation.* 

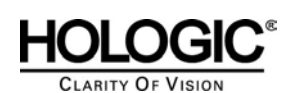

# **4.0 Installing Symantec Anti-virus 9.0 as a managed client**

**Note** Autoplay should bring up the Symantec menu. If it does not, browse to the *D: and launch the executable from that location.*

**1. On the workstation, login to Windows as Administrator.** 

#### **2. Installation procedures:**

- a. Insert the "Symantec Anti-virus 9.0" cd from the Symantec Anti-virus package
- b. Autoplay should bring up the menu. If it does not, browse to the D: drive and launch the setup icon.
- c. When the window appears, click **"Install Symantec Anti-virus."**
- d. A second window will appear. Again, select **"Install Symantec Anti-virus."**
- e. When the **"Welcome to the InstallShield Wizard for Symantec Anti-virus"** appears, click **NEXT**.
- f. Click **"I accept the terms in the license agreement."**
- g. A window will appear prompting the user for 2 options. Client install and Server install.
- h. Select **"Client install**" and proceed to the next window.
- i. Click the **"Complete"** checkbox and click next.
- j. Select **"Managed"** and click next.
- k. At the next screen, click the **BROWSE** button and locate your Symantec Server
- l. Click the **"Install"** button.
- m. Click **NEXT.**
- n. Ensure autoprotect and liveupdate are checked and click NEXT

#### **3. Configuring Symantec Anti-virus 9.0**

- a. After the workstation boots back into windows, log back in as **"Administrator."**
- b. You should be presented with a window that states, **"License not found."**
- c. Click the hyperlink http://licensing.symantec.com/
- d. Enter your serial number and click **NEXT**. You should receive an .sfl file via email. If you do not, contact Symantec Technical Support.
- e. Copy the **.sfl file** over to the C: drive
- f. Locate the **auto-protect shield** at the bottom right of your screen.
- g. Right click the icon and select **"Open Symantec Anti-virus."**
- h. When the console appears, expand **"View."** Double click **"License."**
- i. In the right pane of the console window, click **"Install license."**
- j. Select "BROWSE" and locate the .sfl you placed on your C: drive.
- k. Click **"Next."**
- l. Close the Symantec Anti-virus console.

### **4. Configuring Real-time Protection (Autoprotect)**

- a. Open up the virus scan console
- b. From the top of the window, choose Configure > File System Real-time Protection
- c. Click the hyperlink Locate "File Types." Change this setting to **"Selected."**

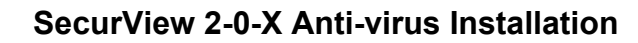

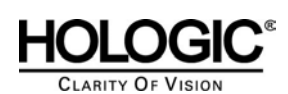

# **5.0 Installing Symantec Anti-virus 10.0 as an unmanaged client**

*Note Autoplay should bring up the Symantec menu. If it does not, browse to the D: and launch the executable from that location.*

### **1. On the workstation, login to Windows as Administrator.**

#### **2. Installation procedures:**

- a. Insert the "Symantec Anti-virus 10.0" cd from the Symantec Anti-virus package
- b. Autoplay should bring up the menu. If it does not, browse to the D: drive and launch the setup icon.
- c. When the window appears, click **"Install Symantec Anti-virus."**
- d. A second window will appear. Again, select **"Install Symantec Anti-virus."**
- e. When the **"Welcome to the InstallShield Wizard for Symantec Anti-virus"** appears, click **NEXT**.
- f. Click **"I accept the terms in the license agreement."**
- g. A window will appear prompting the user for 2 options. Client install and Server install.
- h. Select **"Client install**" and proceed to the next window.
- i. Click the **"Complete"** checkbox and click next.
- j. Select **"Unmanaged"** and click next.
- k. Ensure Auto-Protect and Run-LiveUpdate are checked and proceed to the next section by clicking **"Next."**
- l. Click the **"Install"** button.
- m. After the installation completes, click **"Finish."**

#### **3. Configuring Symantec Anti-virus 10.0**

- a. Double click the shield on your system tray to bring up the Symantec Screen
- b. You should be presented with a window that states, **"License not found."**
- c. Click the hyperlink http://licensing.symantec.com/
- d. Enter your serial number and click **NEXT**. You should receive an .sfl file via email. If you do not, contact Symantec Technical Support.
- e. Copy the **.sfl file** over to the C: drive
- f. Select "BROWSE" and locate the .sfl you placed on your C: drive.
- g. Click **"Next."**
- l. Close the Symantec Anti-virus console.

#### **4. Configuring Real-time Protection (Autoprotect)**

- a. Open up the virus scan console
- b. From the top of the window, choose Configure > File System Real-time Protection
- c. Click the hyperlink Locate "File Types." Change this setting to **"Selected."**

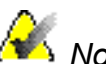

**Note** "Selected" scanning with smartscan scans the header of each file to *determine the file type. By default, it will scan 57 extensions and it is fully configurable. To scan all files entering and leaving the workstation, leave "All files" checked. This may degrade performance on your workstation.* 

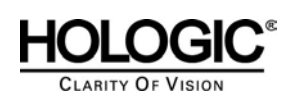

# **6.0 Installing Symantec Anti-virus 10.0 as a managed client**

**Note** Autoplay should bring up the Symantec menu. If it does not, browse to the *D: and launch the executable from that location.*

**1. On the workstation, login to Windows as Administrator.** 

#### **2. Installation procedures:**

- a. Insert the "Symantec Anti-virus 10.0" cd from the Symantec Anti-virus package
- b. Autoplay should bring up the menu. If it does not, browse to the D: drive and launch the setup icon.
- c. When the window appears, click **"Install Symantec Anti-virus."**
- d. A second window will appear. Again, select **"Install Symantec Anti-virus."**
- e. When the **"Welcome to the InstallShield Wizard for Symantec Anti-virus"** appears, click **NEXT**.
- f. Click **"I accept the terms in the license agreement."**
- g. A window will appear prompting the user for 2 options. Client install and Server install.
- h. Select **"Client install**" and proceed to the next window.
- i. Click the **"Complete"** checkbox and click next.
- j. Select **"Managed"** and click next.
- k. At the next screen, click the **BROWSE** button and locate your Symantec Server
- l. Click Next
- m. Click the **"Install"** button.

#### **3. Configuring Symantec Anti-virus 10.0**

- a. Double click the shield on your system tray to bring up the Symantec Screen
- b. You should be presented with a window that states, **"License not found."**
- c. Click the hyperlink http://licensing.symantec.com/
- d. Enter your serial number and click **NEXT**. You should receive an .sfl file via email. If you do not, contact Symantec Technical Support.
- e. Copy the **.sfl file** over to the C: drive
- f. Select "BROWSE" and locate the .sfl you placed on your C: drive.
- g. Click **"Next."**
- l. Close the Symantec Anti-virus console.

### **4. Configuring Real-time Protection (Autoprotect)**

- a. Open up the virus scan console
- b. From the top of the window, choose Configure > File System Real-time Protection
- c. Click the hyperlink Locate "File Types." Change this setting to **"Selected."**

*Note Real-time Protection can also be managed from the Symantec Anti-Virus server. Instructions for this are beyond the scope of this document.*

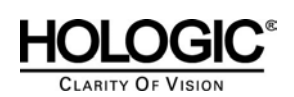

# **7.0 Installing Norton Professional 2005**

**1. On the workstation, login to Windows as Administrator.** 

### **2. Installation procedures:**

- a. Insert the "Norton Professional 2005."
- b. Autoplay should bring up the menu. If it does not, browse to the D: drive and launch the setup icon from there.
- c. When the window appears, click **"Next."**
- d. Click **" I accept the License Agreement."**
- e. Locate the appropriate serial number and enter it in the field.
- f. Click **"Next."**
- g. You will be prompted to start a scan at the next screen, **do not** click **"Start scan."**
- h. Click **"Next."**
- i. Let the wizard install to directory **c:\Program Files\Norton Anti-virus.**
- j. Click **"Next."**
- k. After installation completes, restart the workstation.

### **3. Configuring Norton Professional 2005.**

- a. After the workstation boots back into windows, log back in as **"Administrator."**
- b. You should be presented with a **"Norton Professional 2005"** screen. Click **"Next."**
- c. Click the hyperlink Select **"Activate and register your product now."** Click **"Next."**
- d. You will be prompted to enter company info, once it is entered, click **"Next."**
- e. The window will present you with a product key. Make note of this key and click **"Next."**
- f. Click **"Finish"** and you should be presented with a LiveUpdate screen.
- g. Update your definitions and scan engine. When it is complete, **restart.**
- h. Bring up the Norton Professional window and choose **options**
- i. Under "Real-time" protection, choose **"Selected"** file scanning.
- j. Click "OK" to exit the window

# **8.0 Installing Norton Professional 2006**

## **1. On the workstation, login to Windows as Administrator.**

### **2. Installation procedures:**

- a. Insert the "Norton Professional 2006."
- b. Autoplay should bring up the menu. If it does not, browse to the D: drive and launch the setup icon from there.
- c. You may be prompted to update your Windows Installer, click "YES." This may take several minutes.
- d. Once it is done updating, you should see a window appear, click **"Next."**
- e. Click **" I accept the License Agreement."**
- f. Locate the appropriate serial number and enter it in the field.
- g. Click **"Next."**
- h. You will be prompted to start a scan at the next screen, **do not** click **"Start scan."**
- i. Click **"Skip Scan." The screen will advance to the next window, click "Next."**
- j. Let the wizard install to directory **c:\Program Files\Norton Anti-virus.**
- k. Click **"Next."**

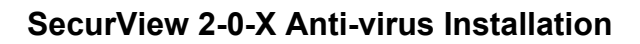

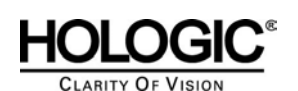

l. After installation completes, restart the workstation.

### **3. Configuring Norton Professional 2006.**

- a. After the workstation boots back into windows, log back in as **"Administrator."**
- b. Right click the Norton Antivirus icon on the system tray, click Open Norton Antivirus
- c. You should be presented with a Norton Antivirus 2006 screen, click "Next."
- d. On the next screen, choose "Activate" and click NEXT (internet access is required)
- e. The window will present you with a product key. Make note of this key and click **"Next."**
- f. You will now be prompted to create your Norton Account. Enter the required information.
- g. Click Submit
- h. You should now be presented with a Norton Account Created screen. Click "Next."
- i. The next screen should be titled "Security." Leave the default settings alone and click "Next."
- j. Click "Finish." The system may begin a full system scan, click "Stop Scan."
- k. Click the Norton Anti-Virus screen on your desktop to bring up the status window
- l. At the top of the window, click the "Options" tab. Choose Norton Protection Center
- m. Unselect "Show protection status on Windows taskbar" and "Always show status window after login."
- n. Under Alert options: Unselect "Show firewall alerts" and "Show Windows Updates alerts."
- o. Click "OK."
- p. At the top of the window, click the "Options" tab again. Choose "Norton Anti-Virus."
- q. Under "How to respond when a virus is found" , select "Try to repair then quarantine if unsuccessful."
- r. Under "Which file types to scan for viruses" , select "Scan files using Smartscan."
- s. Select "Scan within compressed files" and click "OK" to exit.

# **9.0 Installing McAfee 8.0i**

- **1. On the workstation, login to Windows as Administrator.**
- **2. Installation procedures:** 
	- a. Insert the "McAfee 8.0i cd."
	- b. Autoplay should bring up the menu. If it does not, browse to the D: drive and launch the setup icon from there.
	- c. The McAfee console should appear
	- d. Click **"VirusScan v8.0i for Win NT/2k/XP"**
	- e. Click "Install VirusScan v8.0i"
	- f. Click **"Next."**
	- g. Choose the appropriate licensing information, click "I accept" and click "OK."
	- h. Choose "Typical" installation and click "Next." Now click "Install."
	- i. When installation is complete, unselect Update Now and Run On-Demand Scan
	- j. Click **"Finish."** You may be prompted to reboot.
	- k. Reboot the system

### **3. Configuring McAfee 8.0i**

- a. After the workstation boots back into windows, log back in as **"Administrator."**
- b. Double click the McAfee shield in the system tray and choose "Properties."
- c. On the left window, click "All Processes."
- d. Click the "Detection" tab at the top. Select "On Network Drives."
- e. Now click the "Advanced" tab at the top.
- f. Under compressed files, select "Scan inside archives" and select "Decode MIME encoded files."
- g. Click "Apply" and exit the console.

# **10.0 Manually installing updates for Symantec and Norton products**

- **1. Downloading virus definitions when the SecurView and Selenia Softcopy workstation do not have internet access.** 
	- a. Use a PC with internet access and browse to http://securityresponse.symantec.com/avcenter/download.html
	- b. Download the proper virus definitions to the desktop
	- c. When the download completes, burn the executable to a CD.

#### **2. Manually installing the updates**

- a. On the workstation, login to Windows as **Administrator.**
- b. Insert the media with the virus definitions
- c. **Browse to D:** and double click the executable.
- d. A window will appear and ask, **"Do you want to update your virus definition files?"**
- e. Click **"yes."**
- f. After installation is complete, you will be presented with a window.
- g. Read the contents of the message and press **"OK."**
- h. Reboot the workstation if you are prompted.

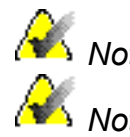

*Note "Unmanaged clients" must obtain their virus definition updates from Symantec.* 

*Note "The above process may differ slightly for each Symantec product."* 

# **11.0 Manually installing updates for McAfee products**

- **3. Downloading virus definitions when the SecurView and Selenia Softcopy workstation do not have internet access.** 
	- a. Use a PC with internet access and browse to http://www.mcafee.com/us/downloads/updates/dat.asp?id=1
	- b. Click "I agree"
	- c. Locate and download the appropriate DAT files.
	- d. When the download completes, burn the zip or executable to a CD.

#### **4. Manually installing the updates**

- a. On the workstation, login to Windows as **Administrator.**
- b. Insert the media with the virus definitions
- c. **Browse to D:** and double click the executable.
- d. A window will appear, click "Next."
- e. When it is finished, click "FINISH."

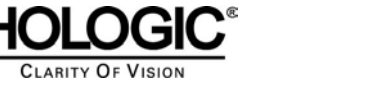

# **12.0 System Testing**

The objective of this section is to ensure the proper installation of the anti-virus software utility. Incorrect installation may compromise system stability. Additionally for anti-virus software utilities to remain effective, they must be regularly updated. The system regression tests outlined in this section should be successfully completed by the user after the anti-virus software utility is installed or updated. If the following performance tests are inconclusive or fail please contact Hologic Customer Service before placing the system in use. .

#### **1. Receiving images**

- a. From an external source (e.g. Selenia Acquisition Station) send 5 studies to the SecurView or Selenia SCW.
- b. Ensure that the studies are received in a time period consistent with your baseline configuration number.

#### **2. Loading images**

- a. From an external source (e.g. Selenia Acquisition Station) send 5 studies to the SecurView or Selenia SCW.
- b. While the studies are being received, load a study.
- c. Ensure that loading time is **consistent with** the recorded baseline configuration number.

#### **3. CPU Monitoring**

- a. Log in to the application as "**admin**."
- b. Click "**EXIT TO WINDOWS**"
- c. Press the **Windows key** and right click the taskbar
- d. Choose "**Task Manager**."
- e. Once "Task Manager" is present, click Options > and choose "**Always on Top**."
- f. Restart the application and log in as **review**
- g. With the "Task Manager" window open, load images
- h. Ensure **CPU usage** is below 30%

**Note** CPU spikes are normal, sustained usage past 50% is not.

#### **4. Slow Performance**

- a. **Symantec/Norton**: If you experience degraded performance, ensure that Autoprotect is configured with "**Selected Scanning**." (See sections 2 and 3)
- b. **McAfee**: Ensure the system is not performing a full system scan during peak hours.